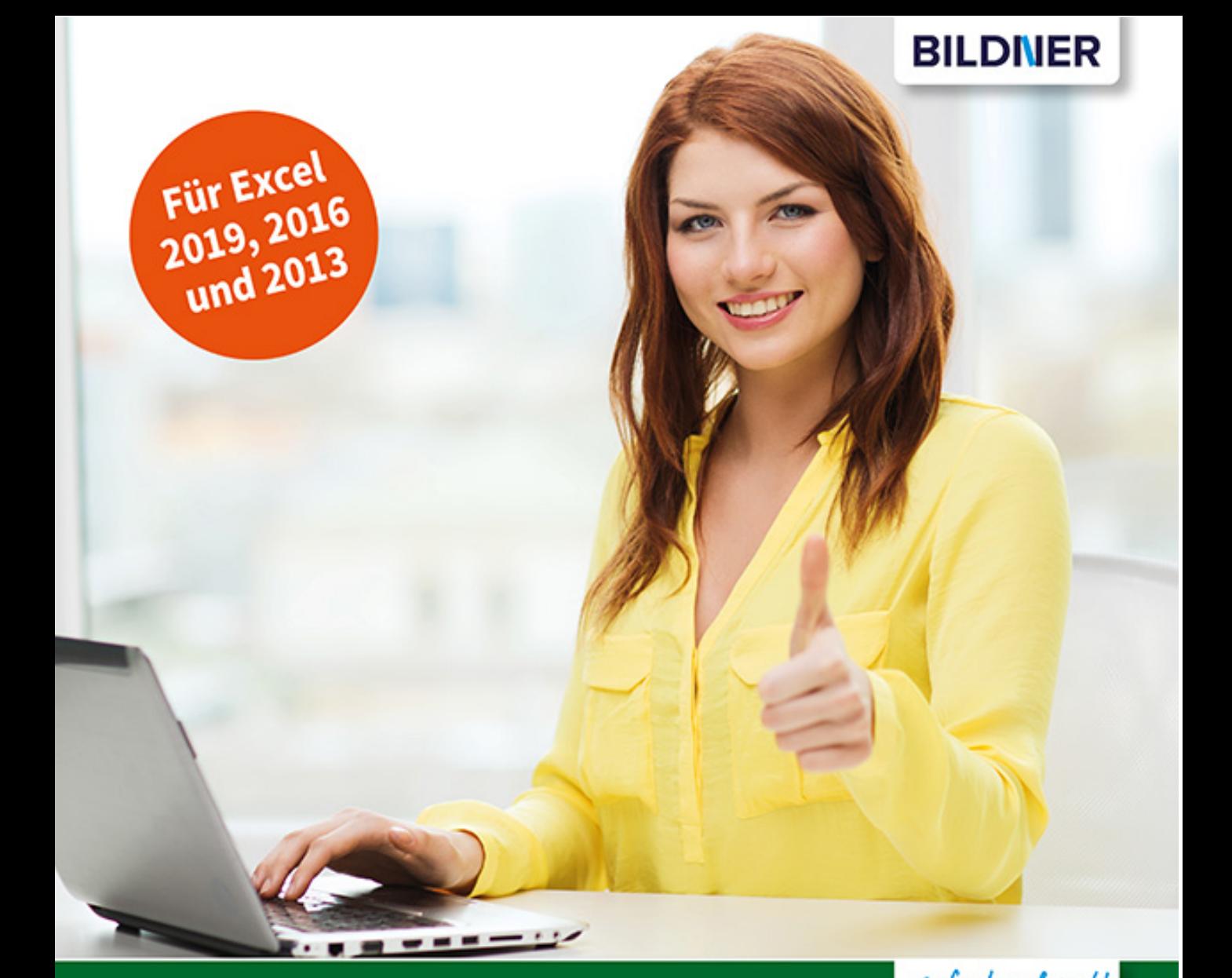

# Excel Spezial

# Daten abrufen, aufbereiten & mit Pivot-Tabellen auswerten

Stets aktuelle Auswertungen umfangreicher externer Daten

Anschauliche Anleitungen mit Beispielen zum Download

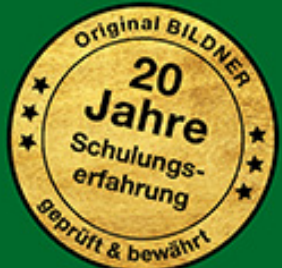

# **Excel Spezial Daten abrufen, aufbereiten & mit Pivot-Tabellen auswerten**

**Inge Baumeister**

**Verlag:** BILDNER Verlag GmbH Bahnhofstraße 8 94032 Passau

http://www.bildner-verlag.de info@bildner-verlag.de

ISBN: 978-3-8328-5454-6

Bestellnummer: 100433

Autorin: Inge Baumeister Herausgeber: Christian Bildner

Bildquellen: Cover: © lev dolgachov - stock.adobe.com Kapitelbild: © Tatiana Epifanova - stock.adobe.com

© 2020 BILDNER Verlag GmbH Passau

Die Informationen in diesen Unterlagen werden ohne Rücksicht auf einen eventuellen Patentschutz veröffentlicht. Warennamen werden ohne Gewährleistung der freien Verwendbarkeit benutzt. Bei der Zusammenstellung von Texten und Abbildungen wurde mit größter Sorgfalt vorgegangen. Trotzdem können Fehler nicht vollständig ausgeschlossen werden. Verlag, Herausgeber und Autoren können für fehlerhafte Angaben und deren Folgen weder eine juristische Verantwortung noch irgendeine Haftung übernehmen. Für Verbesserungsvorschläge und Hinweise auf Fehler sind Verlag und Herausgeber dankbar.

Fast alle Hard- und Softwarebezeichnungen und Markennamen der jeweiligen Firmen, die in diesem Buch erwähnt werden, können auch ohne besondere Kennzeichnung warenzeichen-, marken- oder patentrechtlichem Schutz unterliegen.

Die in den Beispielen verwendeten Namen von Firmen, Personen, Produkten und E-Mail-Adressen sind frei erfunden. Jede Ähnlichkeit ist keinesfalls beabsichtigt, sondern zufällig.

Das Werk einschließlich aller Teile ist urheberrechtlich geschützt. Es gelten die Lizenzbestimmungen der BILDNER Verlag GmbH Passau.

## **Auf einen Blick**

- Einführung und Übersicht <sup>15</sup>
- Datentabellen mit Excel anlegen und verwalten <sup>21</sup>
- Textdateien öffnen und bereinigen <sup>59</sup>
- Datenimport per Verbindung / Abfrage <sup>71</sup>
- Daten mit Power Query abrufen und aufbereiten <sup>83</sup>
- Auswertungen mit Pivot-Tabellen <sup>159</sup>
- Einführung in die Datenmodellierung <sup>235</sup>
- Datenmodelle und Berechnungen mit Power Pivot <sup>257</sup>

Stichwortverzeichnis 333

## **Vorwort**

Dieses Buch widmet sich ganz dem Import, der Aufbereitung, Bereinigung und Analyse umfangreicher Datenbestände. Diese stammen in der Praxis nur selten aus Excel-Arbeitsmappen, sondern wurden meist zuvor aus diversen Anwendungsprogrammen, z. B. einem Warenwirtschaftssystem in eine CSV-Datei oder ein anderes Dateiformat exportiert. Vor der eigentlichen Datenanalyse ist in vielen Fällen allerdings noch eine Bereinigung oder Aufbereitung der Ausgangsdaten erforderlich.

Genau mit diesen Arbeitsschritten und der Reduzierung des dafür erforderlichen Arbeitsaufwands befasst sich dieses Buch. Die idealen Werkzeuge dazu bringt Excel mit, nämlich Power Query, Power Pivot und PivotTable-Berichte und PivotCharts. Power Query und Power Pivot sind auch Bestandteil von Power BI (Business Intelligence), einer Sammlung von Werkzeugen zur Analyse und Visualisierung von Geschäftsdaten. Dieses Buch befasst sich allerdings ausschließlich mit dem Einsatz von Power Query und Power Pivot in Excel.

- **X Mit Power Query rufen Sie externe Daten ab und bereinigen diese. Dazu ge**hören beispielsweise beim Import aus Textdateien die korrekte Umwandlung von Zahlen und Datumswerten, das Entfernen überflüssiger Zeilen und Spalten oder die Berechnung weiterer Spalten.
- **EXECTED Prover Pivot importiert ebenfalls Daten aus externen Quellen, der Schwerpunkt** liegt hier aber im Zusammenführen von Daten aus unterschiedlichen Quellen und in der Berechnung häufig benötigter Werte mit speziellen Funktionen.
- Die eigentliche Datenanalyse und Zusammenfassung erfolgt mit Pivot-Tabellen bzw. PivotTable-Berichten und PivotCharts. Wer einmal versucht hat, eine größere Datentabelle mit Funktionen wie SUMMEWENN auszuwerten oder einzelne Werte mit Copy & Paste zusammenzufassen, wird auf Pivot-Tabellen nicht mehr verzichten wollen.

Die genannten Werkzeuge kommen zwar vorwiegend im Controlling zum Einsatz, eignen sich aber auch für alle anderen Bereiche, in denen regelmäßig große Datenmengen anfallen, die anschließend analysiert werden müssen. Aus diesem Grund verwendet dieses Buch zwar in erster Linie Beispiele aus dem Controlling, diese sind jedoch so gehalten, dass sie auch für Excel-Anwender anderer Fachgebiete leicht nachvollziehbar sind.

#### **Welche Kenntnisse sollten Sie mitbringen?**

Dieses Buch setzt beim Leser bereits etwas Grundlagenwissen voraus. Dazu zählen beispielsweise der allgemeine Umgang mit Excel-Arbeitsmappen und Tabellenblättern, der Einsatz von Zahlen- und Zellformaten, sowie das Erstellen und Bearbeiten von Standarddiagrammen. Außerdem sollten Ihnen Berechnungen mit Formeln und einfachen Funktionen, z. B. SUMME und MITTELWERT geläufig sein.

#### **Inhalt Welche Excel-Version?**

Grundsätzlich eignet sich dieses Buch für alle Excel-Versionen ab 2013. Jedoch ist die Verfügbarkeit von Power Query und Power Pivot je nach Version und Edition unterschiedlich:

- X Power Query ist ab Excel 2016 fest integriert, für Excel 2013 wird das Add-In von Microsoft zum kostenlosen Download bereit gestellt. Download und Installation werden in Kapitel 4 beschrieben.
- X Power Pivot ist in Office 365 und allen Excel 2019 Editionen enthalten. Von den Kaufversionen 2013 und 2016 enthalten dagegen nur die eigenständigen Excel-Versionen sowie die Office Professional Plus Editionen Power Pivot. In allen übrigen Editionen von Office 2013 und 2016, z. B. der beliebten Home & Student 2013/2016 oder Office für Mac ist Power Pivot nicht verfügbar.

Excel 2013, 2016 sowie Office 365 bzw. Excel 2019 unterscheiden sich in einigen Punkten geringfügig voneinander. Dieses Buch und fast alle Abbildungen basieren auf Excel 2019, etwaige Abweichungen in Excel 2013 und 2016 werden jedoch berücksichtigt, soweit erforderlich. Bei einigen Beispielen finden Sie auch in der Randspalte Hinweise auf Besonderheiten. Beachten Sie außerdem, dass sich bei Office 365 aufgrund von Updates laufend kleinere Änderungen ergeben können.

#### **Schreibweise**

Befehle, Bezeichnungen von Schaltflächen und Beschriftungen von Dialogfenstern sind zur besseren Unterscheidung farbig und kursiv hervorgehoben, zum Beispiel Register *Start Kopieren*. Auch Dateinamen und Spaltenbezeichnungen der verwendeten Beispiele sind an dieser Schreibweise leicht zu erkennen.

#### **Download der Beispieldateien**

Sämtlich verwendeten Beispiele erhalten Sie auf unserer Homepage kostenlos zum Download. Rufen Sie dazu die folgende Seite auf:

#### **www.bildnerverlag.de/00433**

Viel Spaß und Erfolg mit dem Buch wünschen Ihnen BILDNER Verlag und die Autorin Inge Baumeister

## **Inhalt**

# **11 Einführung und Übersicht** 15<br>1.1 **Einführung** 16

#### **1.1 Einführung 16**

Ausgangslage 16 Die Werkzeuge 16 Der Aufbau dieses Buches 17

#### **1.2 Die Werkzeuge - eine Übersicht 18**

Power Query 18 Power Pivot 19 Was sind PivotTable-Berichte und PivotCharts? 20

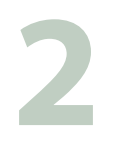

# **2.1 Vorbereitungen 22 2.1 Vorbereitungen 22**

#### **2.1 Vorbereitungen 22**

Excel oder Datenbankanwendung? 22 Vorüberlegungen zum Tabellenaufbau 22

#### **2.2 Dynamische Tabellenbereiche nutzen 24**

Was unterscheidet eine Tabelle von einem normalen Zellbereich? 24 Zellbereich in einen Tabellenbereich umwandeln/Tabelle einfügen 25 Tabellenformat ändern 27 Tabellenbereich manuell erweitern/verkleinern 28 Ergebniszeilen anzeigen 28 Tabelle umbenennen 29 Tabelle zurück in normalen Bereich konvertieren 30 Strukturierte Verweise auf Tabellen und Tabellenelemente 31

#### **2.3 Datenkontrolle während der Eingabe 33**

Wertebereich und Datentyp vorgeben 34 Die Eingabe auf die Auswahl aus einer Liste beschränken 36 Zulässige Eingaben mit einer Formel berechnen 38 Tipps zur Datenüberprüfung 38

#### **2.4 Tabellen sortieren 40**

Was Sie beim Sortieren berücksichtigen sollten 40 Einfaches Sortieren nach einer einzigen Spalte 41 Erweiterte Sortiermöglichkeiten 43

#### **2.5 Filter einsetzen 46**

Die Filterschaltflächen benutzen (AutoFilter) 46 Erweiterte Filtermöglichkeiten mit dem Spezialfilter 48 Filtern mit Datenschnitten 50

**2.6 Häufige Probleme in Datenbanken beheben 53** Textinhalte in mehrere Spalten aufteilen 53 Duplikate in Tabellen aufspüren und entfernen 55

# **3 Textdateien öffnen und bereinigen <sup>59</sup>**

#### **3.1 Textdateien öffnen und konvertieren 60**

Textdatei (.txt) mit dem Textkonvertierungs-Assistent öffnen 60 CSV-Dateien öffnen 63

#### **3.2 Datenbereinigung mit Excel-Funktionen 64**

Leerzeichen, Zeilenumbrüche und andere Steuerzeichen aus Text entfernen 64 Einzelne Zeichen oder Zeichenfolgen ersetzen 64 Teile aus Spalten extrahieren 65 Die Inhalte mehrerer Spalten in einer einzigen zusammenfügen 66 Als Text gespeicherte Zahlen umwandeln 68

# **4 Datenimport per Verbindung / Abfrage <sup>71</sup>**

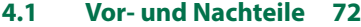

**4.2 Datenimport mit dem Textkonvertierungs-Assistent 72** Beispiel: Datenimport aus einer Textdatei (csv oder txt) 73 Excel 2019: Textkonvertierungs-Assistent der Schnellzugriffsleiste hinzufügen 75

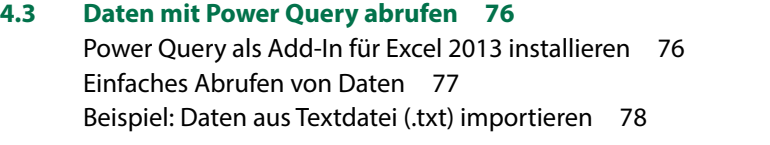

**4.4 Daten aus Verbindungen/Abfragen im Tabellenblatt 80** Daten aus Verbindung aktualisieren 80 Sicherheitseinstellungen beim Öffnen der Mappe 81 Verbindung aufheben 81

# **5 Daten mit Power Query abrufen und aufbereiten <sup>83</sup>**

#### **5.1 Wann sollten Sie Power Query einsetzen? 84**

#### **5.2 Eine einfache Abfrage mit Power Query erstellen 85**

Beispiel: Daten aus einer Textdatei (CSV) importieren 85 Daten im Power Query-Editor bearbeiten 86 Importschritte kontrollieren 87 Datentypen ändern 89 Power Query-Editor beenden und Daten in die Arbeitsmappe einfügen 92

#### **5.3 Abfragedaten in die Arbeitsmappe laden 93**

Optionen beim Schließen 93 Abfragedaten im Tabellenblatt 95 Daten aktualisieren 96 Daten löschen und erneut laden, Verbindung löschen 98

#### **5.4 Datenbanken, Excel-Tabellen usw. als Datenquelle 99**

Daten aus einer Datenbank abrufen 99 Excel-Tabellen als Datenquelle 101 Daten aus dem Web abrufen 102 Daten aus XML-Dateien importieren 104

#### **5.5 Grundlegende Arbeitstechniken im Power Query-Editor 108**

Power Query-Editor öffnen 108 Bildschirmelemente 109 Bearbeitungsschritte kontrollieren und ändern 110 Mögliche Importprobleme beheben 110 Spalten umbenennen, verschieben oder entfernen 112 Datentypen 114 Datentyp mit Gebietsschema ändern 115 Datensätze filtern 116 Datenquelle ändern 117

#### **5.6 Spalten berechnen 119**

Neue Spalte oder bestehende Spalte ändern (transformieren)? 119 Datumsinformationen extrahieren 119 Neue Spalte mit einer Formel berechnen 121 Spalte umwandeln (transformieren) 124 Zahlen runden 125 Werte aus Spalten zusammenführen 125 Spalten aufteilen 126

Werte ersetzen 127 Die Power Query M-Formelsprache 131 Spaltenwerte mit einer Bedingung (WENN) berechnen 132 Leere Werte beim Multiplizieren oder Addieren ignorieren 134

#### **5.7 Weitere Abfragetechniken 135**

Eine Abfrage als Datenquelle für eine weitere Abfrage verwenden 135 Abfrage umbenennen 135 Datensätze gruppieren 136 Eine Kreuztabelle erzeugen 138 Daten entpivotieren 139 Aus Monatsnamen ein gültiges Datum erhalten 140

#### **5.8 Daten aus mehreren Tabellen kombinieren 142**

Mehrere Elemente derselben Datenquelle auswählen 142 Daten aus zwei Tabellen zusammenführen (statt SVERWEIS) 143 Dateien aus Ordner importieren und aneinanderfügen 147 Daten importieren und manuell aneinanderfügen 152 Abfragen im Excel-Arbeitsblatt zusammenführen 154

#### **5.9 Nützliche Abfrageoptionen, Datenquellen verwalten 155** Standardeinstellung zum Laden in die Arbeitsmappe ändern 155 Editoreinstellungen 156 Datenquelle und Anmeldeinformationen verwalten 156

## **6 Auswertungen mit Pivot-Tabellen <sup>159</sup>**

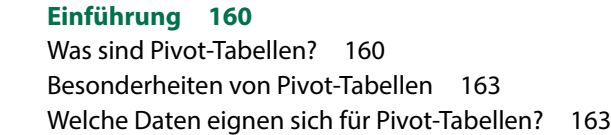

#### **6.2 So erstellen Sie eine Pivot-Tabelle 165**

**6.1 Einführung 160**

Aus Vorlage erstellen 165 Leere Pivot-Tabelle einfügen und Felder anordnen 166 Der Aufgabenbereich PivotTable-Felder 168 Pivot-Tabelle nachträglich verschieben oder löschen 170 Mehrere Zeilen- und Spaltenfelder verwenden, Felder hierarchisch anordnen 171 Funktion zur Zusammenfassung ändern 172

#### **6.3 Pivot-Tabellen aktualisieren 173**

Tabelle aktualisieren 173 Nachträglich hinzugefügte Zeilen und Spalten einbeziehen 174

#### **6.4 Tabellenlayout und Formatierung 175**

Tabellenformate 175 Tabellenelemente markieren und hervorheben 176 Zahlen formatieren 177 Bedingte Formatierung in Pivot-Tabellen 178 Beschriftungen ändern 180 Berichtslayout ändern 181 Weitere Layouteinstellungen in den PivotTable-Optionen 182 Die Anzeige von Gesamt- und Zwischenergebnissen steuern 183 Einzeldatensätze anzeigen (Drilldown) 185 Tabelle sortieren 186

#### **6.5 Pivot-Tabelle filtern 187**

Tabelle mit dem Berichtsfilter filtern 187 Nicht benötigte Zeilen- und Spaltenelemente ausblenden 187 Wertefilter: Nur die umsatzstärksten Kunden (Top 10) 188 Ein bestimmtes Beschriftungselement suchen 189 Datenschnitte zum Filtern einsetzen 190 Mit Zeitachsen filtern 192

#### **6.6 Elemente eines Feldes gruppieren 195** Beschriftungselemente in Gruppen zusammenfassen 195 Automatisches Gruppieren von Datumswerten 196

Zahlenwerte gruppieren 199

#### **6.7 Weitergehende Berechnungsmöglichkeiten 199**

Einfache Prozentanteile 199 Weitere Anzeigemöglichkeiten von Prozentwerten 201 Werte miteinander vergleichen 202 Kumulierte Werte anzeigen (ABC-Analyse) 204 Rangfolge erstellen und anzeigen 206 Anzahl ohne Duplikate (Diskrete Anzahl) ermitteln 207

#### **6.8 Berechnungen mit Formeln 210**

Feld berechnen 210 Elemente eines Feldes berechnen 212 Die Funktion PIVOTDATENZUORDNEN 214

#### **6.9 Workshop Umfrageauswertung 215**

#### **6.10 Pivot-Tabellen aus zwei oder mehr Tabellen erstellen 216**

Mehrere Tabellen mit identischem Aufbau zusammenführen 216 Beziehungen statt SVERWEIS 221 Pivot-Tabelle mit Feldern aus beiden Tabellen erstellen 222

#### **6.11 Pivot-Diagramme (PivotChart) 226**

Pivot-Diagramm aus Pivot-Tabelle erstellen 226 Pivot-Diagramm neu erstellen 227 PivotChart filtern 229 Diagrammtyp ändern 231 Diagramm bearbeiten 231 Diagrammgestaltung 233

## **7 Einführung in die Datenmodellierung <sup>235</sup>**

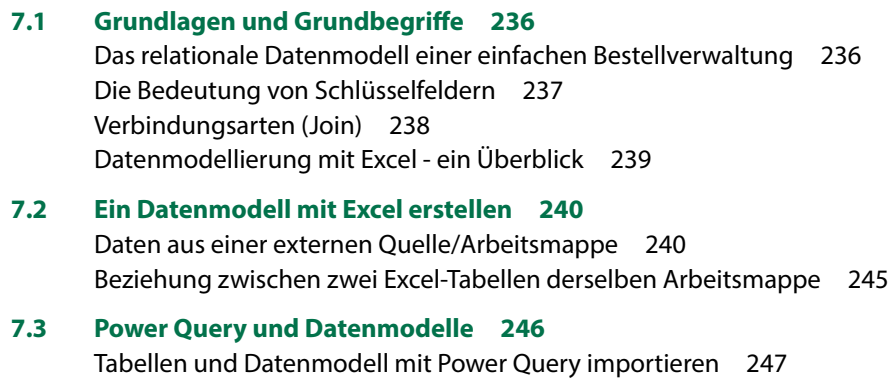

In Power Query mit einem importierten Datenmodell arbeiten 250 Im Power Query-Editor manuell zwei Abfragen zusammenführen 253

# **8 Datenmodelle und Berechnungen mit Power Pivot <sup>257</sup>**

#### **8.1 Überblick und Vorbereitungen 258**

Was ist Power Pivot? 258 Das Add-In Power Pivot 258 Das Register Power Pivot 260

#### **8.2 Erste Schritte: Ein einfaches Datenmodell mit Excel-Tabellen 260**

Tabellen dem Datenmodell hinzufügen 261 Die Power Pivot Arbeitsumgebung 263 Beziehung zwischen den Tabellen herstellen 265 Pivot-Tabelle aus dem Datenmodell erstellen 267

#### **8.3 Grundlegende Arbeitstechniken in Power Pivot 268**

Datenimport aus Textdatei (.txt, .csv) 268 Datenimport aus Datenbank 270 Daten aus Power Query übergeben 272 Zeilen und/oder Spalten beim Import ausschließen 273 Datentypen und Formate 274 Beziehungen zwischen Tabellen erstellen und bearbeiten 276 Daten aktualisieren 279 Externe Datenquelle ändern 280

#### **8.4 Spalten im Datenmodell berechnen 282**

Formel eingeben 282 Spalte umbenennen und formatieren 284

#### **8.5 Berechnungen mit DAX-Funktionen 285**

Datumsfunktionen 285 Berechnungen mit Spalten verknüpfter Tabellen (Funktion RELATED) 289 Bedingungen mit der Funktion IF 290 Mehrere IF-Funktionen verschachteln 291 So vermeiden Sie Fehler bei der Eingabe von Formeln und Funktionen 292 Weitere nützliche DAX-Funktionen 293 Berechnete Spalten in PivotTable verwenden 295

#### **8.6 Measures berechnen 296**

Was sind Measures? 296 Measure im Arbeitsblatt erstellen 297 Einfache zusammenfassende Funktionen im Power Pivot-Fenster berechnen 299 Zusammenfassung statt berechneter Spalten 302 Measures mit Bedingungen verknüpfen 302 Diskrete Häufigkeit mit DISTINCTCOUNT ermitteln 304 Measures in der Pivot-Tabelle verwenden 305 Measures in einer gesonderten Tabelle berechnen 306

#### **8.7 PivotTable und PivotChart mit Power Pivot 308**

Überflüssige Spalten in der Feldliste verbergen 308 Details anzeigen (Drilldown) und schnelle Filter 309 Hierarchien einsetzen 311 Daten mit KPI visualisieren 314 Mehrere PivotCharts einfügen und anordnen 317

#### **8.8 Zugriff auf Werte des Datenmodells mit Cube-Funktionen 318**

Die Funktion CUBEWERT 318 Die Funktion CUBEELEMENT 320 Datenschnitte mit CUBEWERT verbinden 320 Pivot-Tabelle in Cube-Funktionen konvertieren 323

#### **8.9 Kalendertabelle erzeugen und nutzen 324** Datumstabelle mit Power Pivot erzeugen 324 Kalendertabelle in gesonderter Arbeitsmappe erstellen 328 Eine Sortierung nach Monatsnamen erzeugen 332

#### **Stichwortverzeichnis 333**

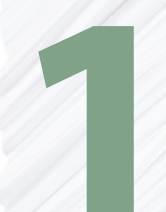

# **1 Einführung und Übersicht**

#### **In diesem Kapitel finden Sie...**

- Ausgangsszenarien
- Aufbau und Inhalt des Buches
- Eine erste Übersicht über die Werkzeuge Power Query, Power Pivot und PivotTable

## **1.1 Einführung**

#### **Ausgangslage**

In diesem Buch dreht sich alles um große Datenmengen, egal ob Sie diese in einer Excel-Arbeitsmappe erstellen und verwalten oder aus einer externen Quelle beziehen. Vielleicht kennen Sie das folgende Szenario: In der Firma oder Abteilung werden stets aktuelle Daten benötigt, am besten in übersichtlicher Form zusammengefasst. Die Ausgangsdaten werden aus einer Standardsoftware, z. B. aus einem Warenwirtschaftssystem, täglich neu als CSV-Dateien oder in anderer Form exportiert.

Allerdings sind die Daten ungünstig aufgebaut, d. h. vor der eigentlichen Auswertung müssen die Daten bereinigt, um Spalten ergänzt und im schlimmsten Fall sogar komplett umgestellt werden. Möglicherweise müssen Sie auch überflüssige Zeilen und Spalten löschen, Daten aus mehreren Dateien aneinander kopieren oder mit Daten aus einer zweiten Tabelle zusammenführen, z. B. mit der Excel-Funktion SVERWEIS. Dass diese Arbeiten umständlich, zeitraubend und zudem fehleranfällig sind, ist klar. Hinzu kommt noch, dass eine Excel-Arbeitsmappe mit 100.000 Datensätzen und mehr beim Öffnen und Aktualisieren Zeit benötigt.

#### **Die Werkzeuge**

Dieser klassische Arbeitsablauf, nämlich Importieren, Bereinigen, Berechnen und Auswertung lässt sich mit den passenden Werkzeugen erheblich vereinfachen und beschleunigen, diese bringt Excel seit der Version 2013 mit.

- **X Mit Power Query importieren Sie externe Daten und bereiten diese für nachfol**gende Auswertungen auf. Dieses Tool ist auch unter der Bezeichnung Abrufen und transformieren bekannt.
- X PivotTable-Berichte und PivotChart sind seit langem fester Bestandteil von Excel. Sie fassen Daten, z. B. in Form einer Kreuztabelle, zusammen und sind interaktiv, d. h. sie können schnell umgestellt und nahezu beliebig gefiltert werden.
- **X** Power Pivot bildet die ideale Ergänzung zu Power Query und Pivot-Tabellen. Hier berechnen Sie mit speziellen Funktionen zusätzliche Werte, um diese anschließend in der Pivot-Tabelle darzustellen. Außerdem unterstützt Power Pivot auch Datenmodelle, das bedeutet, Sie können Daten aus zwei und mehr Datenquellen miteinander verknüpfen und auf diese Weise in die Auswertung einbeziehen.

**Hinweis**: Power Query und Power Pivot sind auch Bestandteil von Microsoft Power BI (Business Intelligence), einer Sammlung von Werkzeugen zur Analyse und Visualisierung von Geschäftsdaten. Dieses Buch befasst sich allerdings ausschließlich mit ihrem Einsatz in Excel-Arbeitsmappen.

#### **Welcher Datenumfang wird unterstützt?**

Zur nachfolgenden Auswertung mit Pivot-Tabellen müssen die Ausgangsdaten nicht zwingend in die Arbeitsmappe eingefügt werden. Dies hebt auch die Beschränkung auf etwas mehr als 1 Mio Zeilen bzw. Datensätze im Arbeitsblatt auf. Power Pivot unterstützt außerdem Dateien mit bis zu 2 GB und ermöglicht das Arbeiten mit bis zu 4 GB an Daten im Arbeitsspeicher.

#### **Der Aufbau dieses Buches**

Nicht in jedem Fall stammen die auszuwertenden Daten aus einer externen Quelle. Aus diesem Grund befasst sich Kapitel 2 dieses Buches mit Datentabellen in Excel-Arbeitsmappen. Hier lassen sich durch sorgfältige Planung viele Fehler und Probleme in späteren Auswertungen vermeiden. Sie erhalten unter anderem Tipps zum Aufbau der Tabellen, zur Vermeidung von Fehlern bei der Dateneingabe oder zum nachträglichen Aufspüren ungültiger Daten oder Duplikate. Auch grundlegende Techniken wie Filtern und Sortieren sind Teil dieses Kapitels, da sie auch auf Pivot-Tabellen anwendbar sind.

Text- und CSV-Dateien lassen sich im einfachsten Fall auch mit Excel öffnen, diese Methode einschließlich der wichtigsten Techniken der nachfolgenden Datenaufbereitung im Arbeitsblatt beschreibt Kapitel 3. Bei Textdateien mit der Dateinamenerweiterung .txt tritt dabei der Textkonvertierungs-Assistent in Aktion, der in begrenztem Umfang auch Zahlen mit Punkt statt Komma korrekt umwandeln kann. Allerdings eignet sich diese Vorgehensweise in erster Linie für den schnellen Zugriff auf Textdateien. Wenn aber die Daten regelmäßig aktualisiert werden, dann sollten Sie sich stattdessen mit Power Query in Kapitel 4 und 5 befassen. Aus diesem Grund ist Kapitel 3 auch sehr kurz gehalten.

Statt Öffnen besteht in den meisten Fällen die bessere Lösung darin, externe Daten, z. B. aus einer Textdatei, über eine Verbindung oder Abfrage in die Excel-Arbeitsmappe zu importieren. Diese Vorgehensweise hat den Vorteil, dass bei einer Änderung der Ausgangsdaten die Daten schnell erneut über die Verbindung abgerufen und somit aktualisiert werden können. Vorausgesetzt, Dateiname und Speicherort bleiben gleich. Kapitel 4 stellt Ihnen die beiden grundsätzlichen Möglichkeiten vor.

- In Excel 2019 und Office 365 erstellen Sie eine Abfrage mittels *Abrufen und transformieren* bzw. mit Power Query.
- In den Vorgängerversionen 2013 und 2016 existiert parallel dazu auch noch der ältere Befehl *Externe Daten abrufen*, der abgesehen vom Textkonvertierungs-Assistent keinerlei Aufbereitung unterstützt. Dieser Befehl befindet in Excel 2019 bzw. Office 365 nicht mehr im Menüband, kann aber bei Bedarf der Symbolleiste für den Schnellzugriff hinzugefügt werden.

Kapitel 5 zeigt Ihnen, wie Sie mit Power Query Daten aus den verschiedensten externen Datenquellen, z. B. Textdateien, Datenbanken, XML-Dateien und aus dem Web sowie aus Excel-Arbeitsmappen importieren, im Power Query-Editor aufbereiten und

anschließend entweder in die Arbeitsmappe einfügen oder für die anschließende Auswertung mit Pivot-Tabellen nur eine Verbindung erstellen. Alle Schritte, angefangen vom Import über das Entfernen überflüssiger Spalten und Zeilen bis zur Berechnung weiterer Spalten, werden gespeichert und bei jeder Aktualisierung automatisch ausgeführt. Ständig wiederkehrende zeitraubende Aufbereitungsarbeiten im Arbeitsblatt werden dadurch überflüssig. Darüber hinaus lassen sich auch Daten aus mehreren Datenquellen aneinanderfügen oder zusammenführen und vorheriges Konsolidieren oder die Verwendung von Verweisfunktionen, z. B. SVERWEIS erübrigen sich.

Kapitel 6 beschreibt ausführlich, wie Sie aus Excel-Tabellen oder importierten Daten eine Pivot-Tabelle erstellen, darin Felder anordnen und umstellen, Werte zusammenfassen und dies auch noch fast ohne Formeln. Falls Sie schon einmal versucht haben, eine größere Tabelle mit Funktionen wie SUMMEWENN oder den DB-Funktionen auszuwerten oder Teilergebnisse mit Copy & Paste zusammenzustellen, dann werden Sie Pivot-Tabellen aufgrund ihrer einfachen Handhabung schnell schätzen. Auch die verschiedenen Berichtslayouts, die Anzeige von Teil- und Gesamtergebnissen, die vielfältigen und schnellen Filtermöglichkeiten und die grafischen Darstellungsmöglichkeiten mit PivotCharts sind Teil dieses Kapitels.

Kapitel 8 zeigt Ihnen, wie Sie mit Power Pivot ein Datenmodell erstellen bzw. zwei und mehr Tabellen miteinander verknüpfen. Zuvor vermittelt Ihnen Kapitel 7 die Grundlagen der Datenmodellierung und macht Sie mit den wichtigsten Grundbegriffen, z. B. Schlüsselfelder und Join vertraut. In Kapitel 8 führen Sie dann Daten aus verschiedenen Datenquellen zusammen und erstellen unter anderem ein Datenmodell mit Excel-Tabellen. Ferner erhalten Sie eine Einführung in die DAX-Funktionen (Data Analysis Expressions) und berechnen weitere Spalten und/oder zeitsparende Measures.

## **1.2 Die Werkzeuge - eine Übersicht**

#### **Power Query**

Power Query Power Query unterstützt den Import aus zahlreichen Datenquellen, darunter fast alle gängigen Datenbanken, hier nur einige der wichtigsten:

- Excel-Arbeitsmappen und Tabellen
- Text-Dateien (.csv- und .txt)
- XM- und HTML-Dateien
- ODBC Datenquellen
- Datenbanken wie Microsoft Access-Datenbanken, Microsoft SQL Server, Oracle, MySQL, PostgeSQL, SAP HANA Datenbank (nur Excel 2019/Office 365)
- Webdatenbanken, sowie Microsoft Azure und SharePoint-Listen

Mit einem einfachen Import ist es in vielen Fällen nicht getan, sondern die Daten erfordern noch eine Bereinigung und Aufbereitung. Power Query entlastet Sie dabei von zahlreichen wiederkehrenden Arbeitsschritten, hier nur einige Beispiele:

- **X Entfernen überflüssiger Angaben im Tabellenkopf, z. B. zu Datenquelle, Codie**rung oder Exportdatum.
- X Konvertieren von Zahlen und Datumswerten, die nicht in der erforderlichen Form, sondern in länderspezifischer Schreibweise vorliegen, z. B. mit Punkt statt Komma als Dezimalzeichen. Hierzu bietet Power Query eine Typenkonvertierung mit Gebietsschema an.
- X Berechnen weiterer Spalten, z. B. Jahr, Monat oder Kalenderwoche aus Datumswerten.
- X Über mehrere Datenquellen verteilte Daten aneinanderfügen oder zusammenführen.

Power Query erzeugt im dazugehörigen Power Query-Editor eine Abfrage, die alle Ihre Bearbeitungsschritte speichert, ähnlich dem Makro-Recorder von Excel. Diese Abfrage wird später beim Aktualisieren der Daten automatisch ausgeführt.

Ein weiterer Vorteil: Wenn für die Zusammenfassung mit Pivot-Tabellen die Ausgangsdaten in der Arbeitsmappe nicht benötigt werden und/oder zu umfangreich für eine Excel-Arbeitsmappe sind, dann erstellen Sie nur eine Verbindung ohne Einfügen der Daten in die Arbeitsmappe.

#### **Power Pivot**

Genau wie mit Power Query lassen sich auch mit Power Pivot externe Daten importieren und anschließend aufbereiten. Im Vergleich zu Power Query liegt jedoch die Stärke von Power Pivot in der Erstellung von Datenmodellen, also dem Verknüpfen mehrerer Datenquellen und in der Berechnung weiterer Werte. Hierzu verfügt Power Pivot über eine gesonderte Formelsprache, Data Analysis Expressions oder kurz DAX, die sich in einigen Punkten von Excel-Funktionen unterscheidet.

Die weiteren Vorteile:

- X Bei großen Datenmengen können Sie den Speicherplatzbedarf sowie das Laden und Aktualisieren der Arbeitsmappe mit der Berechnung von Measures erheblich beschleunigen. Hierbei handelt es sich um Kennzahlen, z. B. Summen, die anschließend in der Pivot-Tabelle als Werte Verwendung finden.
- **X Mit KPIs (Key Performance Indicators) lassen sich außerdem Werte mit Symbolen** visualisieren, vergleichbar mit der bedingten Formatierung.
- X Um Datums- und Zeiteinheiten zu erhalten, verknüpfen Sie die Ausgangsdaten mit einer gesonderten Kalendertabelle, in der Sie alle benötigten Einheiten be-

rechnen. Eine solche Kalendertabelle kann auch von mehreren Datenmodellen genutzt werden.

Beim Import dagegen unterstützt Power Query nicht jeden Dateityp und auch die Möglichkeiten der Datenbereinigung, insbesondere beim Import aus Textdateien, z. B. zur Konvertierung von Zahlen und Datumswerten sind beschränkt. Meine Empfehlung in solchen Fällen lautet:

- **1** Erledigen Sie den Datenimport und die Bereinigung mit Power Query. Falls nicht alle Datensätze benötigt werden, sollten Sie hier die Daten auch gleich filtern.
- **2** Fügen Sie die Daten nicht in die Arbeitsmappe ein, sondern erstellen Sie nur eine Verbindung bzw. Abfrage und fügen Sie die Daten dem Datenmodell der Arbeitsmappe hinzu.
- **3** Die aufbereiteten Daten sind anschließend in Power Query verfügbar. Erstellen Sie hier, falls erforderlich, Beziehungen zwischen den Datenquellen und berechnen Sie die weiteren benötigten Werte.

Auch für Power Pivot gilt: Das Datenmodell und sämtliche Formeln werden mit der Arbeitsmappe gespeichert und bei einer Änderung der Ausgangsdaten brauchen Sie nur das Datenmodell aktualisieren.

#### **Was sind PivotTable-Berichte und PivotCharts?**

Lassen Sie sich nicht von der Bezeichnung PivotTable bzw. Pivot abschrecken. Denn dahinter verbirgt sich ein äußerst nützliches und komfortables Excel-Werkzeug zur Auswertung und Zusammenfassung großer Datenmengen. Pivot-Tabellen eignen sich hervorragend für ergänzende Datenanalysen, die Datenbanken und Anwendungen, z. B. aus den Bereichen Personal, Rechnungswesen oder Warenwirtschaft nicht liefern können. Einmal kennengelernt, werden Sie auf Pivot-Tabellen nicht mehr verzichten wollen, denn diese ersetzen nebenbei auch so manche Excel-Funktion.

Die Bezeichnung Pivot-Tabelle (PivotTable) beruht auf dem englischen Begriff "pivot" = Dreh- oder Angelpunkt und bedeutet, dass Sie mit Pivot-Tabellen Daten wie Bausteine nach verschiedenen Gesichtspunkten anordnen und zusammenfassen können. Die Ausgangsdaten bleiben dagegen unverändert.

Ein weiterer Vorteil: Eine Pivot-Tabelle ist interaktiv, d. h. sie kann vom Benutzer jederzeit und jederzeit verändert werden, beispielsweise um nach bestimmten Kriterien zu filtern oder um Daten auszublenden.

Als Ergänzung visualisieren Sie die Daten mit PivotCharts, Diagrammen die schnell aus einer Pivot-Tabelle erstellt werden können und genauso flexibel in der Handhabung sind.

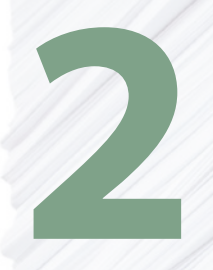

# **22 Datentabellen mit<br>Excel anlegen und<br>verwalten Excel anlegen und verwalten**

#### **In diesem Kapitel lernen Sie...**

- Eine Tabelle planen
- Intelligente Tabellenbereiche erstellen und nutzen
- Daten während der Eingabe prüfen
- Filter- und Sortiertechniken
- Duplikate in Tabellen aufspüren und entfernen

#### **Das sollten Sie wissen**

- Daten eingeben und formatieren
- Formeln und einfache Funktionen
- Zellbezüge in Formeln

## **2.1 Vorbereitungen**

#### **Excel oder Datenbankanwendung?**

Mit Excel auch größere Tabellen erstellen und verwalten, ist relativ einfach, vor allem, da Excel bereits seit langem über grundlegende Datenbankfunktionen wie Filtern und Sortieren sowie verschiedene Auswertungsmöglichkeiten verfügt.

Einschränkungen ergeben sich aus der maximalen Anzahl der Zeilen eines Excel-Tabellenblattes, seit der Version Excel 2007 sind dies 1.048.576, also etwas mehr als 1 Mio Zeilen. Für sehr umfangreiche Datentabellen sollte also in jedem Fall eine spezielle Datenbankanwendung, z. B. Microsoft Access gewählt werden. Zudem eignet sich eine Datenbank mit Excel eigentlich nur als Einzelplatzlösung, da eine gleichzeitige Eingabe und Bearbeitung von mehreren Benutzern nicht unterstützt wird.

#### **Vorüberlegungen zum Tabellenaufbau**

In diesem Buch werden die gebräuchlichen Datenbankbegriffe verwendet, in der nachfolgenden Tabelle eine kurze Beschreibung.

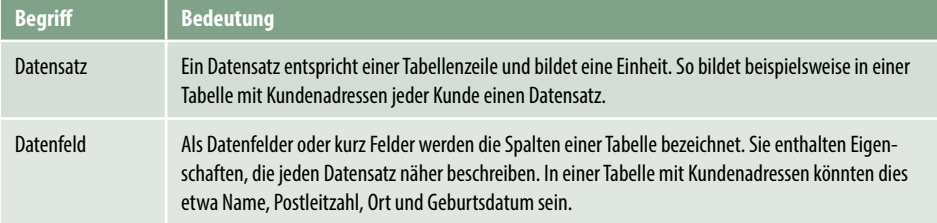

#### **Welche Datenfelder bzw. Spalten werden benötigt?**

Am Beginn steht die Frage nach dem Einsatzzweck der Tabelle bzw. Datenbank und welche Informationen in späteren Auswertungen benötigt werden. Folgende Aspekte sollten Sie bei der Planung der Datenfelder berücksichtigen:

#### **Der Inhalt einer Spalte sollte nicht weiter zerlegbar sein**

So sollten in einer Adressentabelle beispielsweise Vorname und Nachname oder Postleitzahl und Ort jeweils in eigenen Spalten erfasst werden, da sonst eine Sortierung nach Nachname oder Ort nicht möglich ist. Zudem verhindern Sie, dass Vor- und Nachname in beliebiger Reihenfolge eingegeben werden, also z. B. in der Spalte einmal Hans Moser und anschließend Weber Karl gespeichert ist.

Außerdem lassen sich nachträglich die Inhalte mehrerer Spalten jederzeit zusammenfügen. Die Aufteilung einer Spalte ist dagegen in der Praxis wesentlich schwieriger und zudem fehleranfällig, da für die Trennung ein eindeutiges Zeichen benötigt wird. Denken Sie beispielsweise an Doppelnamen und oder dem Namen vorangestellte Titel.

X **Erfassen und speichern Sie keine Inhalte, die sich aus vorhandenen Feldern berechnen lassen** So lässt sich beispielsweise in einer Artikelbestandsliste der Lagerwert eines Artikels leicht aus Einzelpreis und Lagerbestand berechnen.

#### X **Vermeiden Sie Mehrfachspeicherung von Daten**

Zum Beispiel ist es in einer Artikelbestandsliste überflüssig, zu jedem Artikel Name, Anschrift und Telefonnummer des jeweiligen Lieferanten zu speichern. Speichern Sie stattdessen hier nur eine eindeutige Lieferantennummer und legen Sie eine zweite Tabelle an, in der Sie der Lieferantennummer Firmenname und Anschrift zuordnen. Dies erleichtert auch nachträgliche Änderungen an einer Lieferantenadresse, da diese dann nur ein einziges Mal geändert werden muss. Zugriff auf die zugeordneten Informationen erhalten Sie dann über Verweise, z. B. SVERWEIS, oder über ein Datenmodell, das Sie mit Excel oder Power Pivot erstellen.

Siehe Kap. 7, Einführung in die Datenmodellierung.

#### X **Benötigen Sie ein Schlüsselfeld?**

In den meisten Fällen ist es sinnvoll, in eine Tabelle zusätzlich ein so genanntes Schlüsselfeld einzubauen. Schlüsselfelder dienen dazu, einen Datensatz eindeutig zu identifizieren, dies kann z. B. die Artikelnummer oder die Kundennummer sein, da Nachname und Vorname auch mehrfach vorkommen können.

#### **Regeln für Datenbanktabellen**

Die Datenbank sollte sich in einem eigenen Arbeitsblatt der Excel-Arbeitsmappe befinden. Dagegen spielt es keine Rolle, ob die Auswertung in derselben oder einer gesonderten Arbeitsmappe erfolgt. Idealerweise beginnen Sie mit der Datentabelle in der ersten Zeile und Spalte. Beachten Sie außerdem die folgenden Regeln:

#### **Keine leeren Zeilen und Spalten!**

Die Datenbanktabelle sollte auf keinen Fall leere Zeilen und Spalten innerhalb des Datenbereichs aufweisen. Excel interpretiert leere Zeilen/Spalten als Ende der Datenbank und berücksichtigt dann bei Auswertungen unter Umständen nur einen Teil der Daten. Zusammenhängende Zellbereiche werden hingegen von Excel in der Regel automatisch erkannt und brauchen nicht extra markiert werden, es genügt, wenn eine beliebige einzelne Zelle innerhalb des Zellbereichs markiert ist.

- **IDIE erste Zeile der Tabelle oder Datenbank muss eindeutige Spaltenüberschrif**ten, die Feldnamen, enthalten.
- **Ein Datensatz darf sich nicht über mehrere Zeilen erstrecken.**
- X Die Inhalte innerhalb einer Spalte bzw. eines Datenfeldes sollten vom selben Typ sein, da sonst Probleme beim Sortieren und Filtern auftauchen. Wurde z. B. die Postleitzahl einmal als Zahl und einmal als Zeichenfolge eingegeben, dann ordnet Excel beim Sortieren Zahlen vor Zeichenfolgen ein.

Mit Hilfe von Gültigkeitsregeln lässt sich die Dateneingabe entsprechend überprüfen und steuern.

Gültigkeitsregeln, siehe Seite 33.

*Bild 2.1 Beispiel Adressenliste*

**2**

Im Bild unten als Beispiel eine Adressenliste: Einzelne leere Zellen, z. B. fehlende Telefonnummern stellen kein Problem dar, die Kundennummer dagegen ist erforderlich, da sie gleichzeitig als Schlüsselfeld vorgesehen ist.

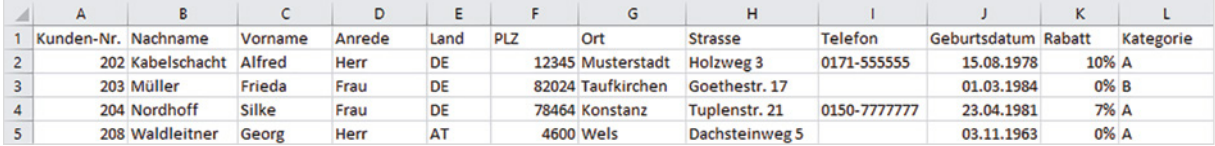

#### **2.2 Dynamische Tabellenbereiche nutzen**

Ein häufiges Problem bei der Auswertung von Tabellen ist die Anpassung des Tabellenbereichs beim Hinzufügen neuer Datensätze. Dies lässt sich am einfachsten lösen, indem Sie den Zellbereich als Tabelle formatieren. Darunter versteht man in Excel nicht nur eine Formatierung des Zellbereichs, sondern Sie erzeugen eine dynamische Tabelle, deren Zellbereich beim Anfügen neuer Zeilen und/oder Spalten automatisch erweitert wird. Auch Formate und Formeln werden beim Anfügen neuer Daten übernommen. Dies ist äußerst nützlich, insbesondere wenn die Tabelle als Datengrundlage für Diagramme, Auswertungen oder Pivot-Tabellen dienen werden soll.

#### **Was unterscheidet eine Tabelle von einem normalen Zellbereich?**

Der Begriff Tabelle wird sogar von Excel nicht immer eindeutig verwendet, daher an dieser Stelle zunächst eine kurze Klarstellung:

#### **Zellbereich**

Eine Tabelle ist in Excel nicht immer gleich Tabelle. Wenn Sie, wie im Bild oben, in einem Excel-Arbeitsblatt Spaltenüberschriften und Datensätze eingeben und die Tabelle mit Rahmenlinien, Füllfarben, Zahlenformaten usw. nach Ihren Vorstellungen gestalten, dann betrachtet Excel diese Tabelle als normalen Zellbereich.

#### **Tabellenbereich, dynamische Tabellen**

Wandeln Sie dagegen einen Zellbereich in einen Tabellenbereich um, so erhalten Sie eine dynamische oder intelligente Tabelle, d. h. einen Tabellenbereich, der beim Anfügen weiterer Zeilen und/oder Spalten automatisch erweitert wird und eine ganze Reihe weiterer Vorteile bietet:

- X Sobald Sie unterhalb der Tabelle in eine leere Zeile klicken und hier einen weiteren Datensatz eingeben, wird der Tabellenbereich automatisch angepasst. Dies gilt auch beim Anfügen weiterer Spalten.
- X Neue Datensätze erhalten automatisch das Format der jeweiligen Spalte und auch Formeln werden automatisch übernommen.

In älteren Excel-Versionen wurden dynamische Tabellenbereiche auch als Listen bezeichnet.

- X Verwenden Sie in Formeln Bezüge auf einen solchen Tabellenbereich, so beziehen diese immer den gesamten Datenbereich ein, berücksichtigen also auch nachträglich hinzugefügte Datensätze und Spalten. Dies gilt auch für Auswertungen mit Pivot-Tabellen.
- X Beim Sortieren und Filtern bezieht Excel grundsätzlich den gesamten Tabellenbereich mit ein.

Um Verwechslungen mit normalen Zellbereichen zu vermeiden, verwendet dieses Buch für dynamische Tabellen den Begriff **Tabellenbereich**.

#### **Zellbereich in einen Tabellenbereich umwandeln/Tabelle einfügen**

#### **Zellbereich umwandeln**

Beim Anlegen einer neuen Tabelle beginnen Sie am einfachsten mit einem normalen Zellbereich. Geben Sie im Tabellenblatt die benötigten Spaltenüberschriften zusammen mit dem ersten Datensatz ein und weisen Sie diesem Datensatz anschließend alle erforderlichen Zahlen- und sonstigen Formate zu.

Im nächsten Schritt wandeln Sie den Zellbereich in einen Tabellenbereich um. Auch eine vorhandene größere Tabelle mit mehreren Datensätzen lässt sich auf diese Weise in einen dynamischen Tabellenbereich umwandeln:

**1** Markieren Sie eine beliebige Zelle innerhalb der Tabelle und klicken Sie im Register *Einfügen Tabellen* auf *Tabelle*.

*Bild 2.2 Klicken Sie auf Tabelle oder drücken Sie die Tastenkombination Strg+T*

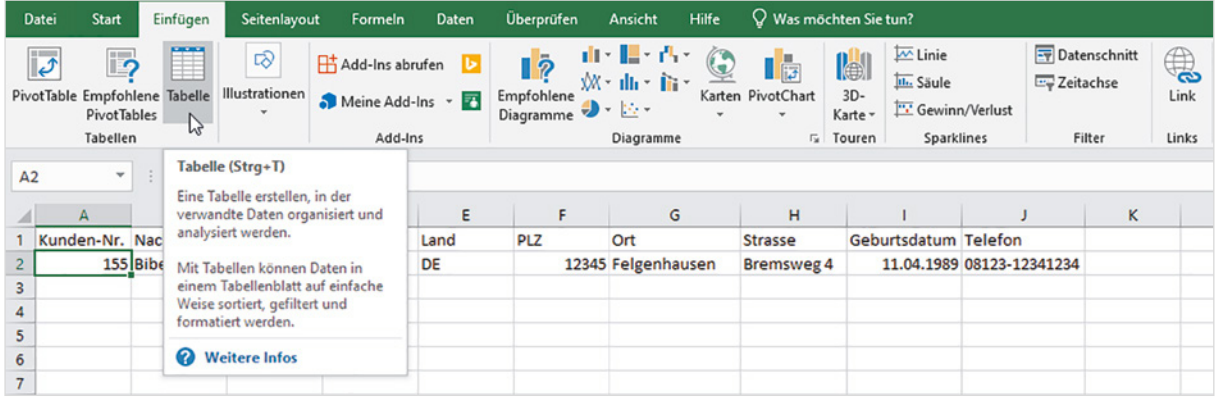

**2** Das Fenster *Tabelle erstellen* öffnet sich; kontrollieren Sie anhand des gestrichelten Markierungsrahmens im Tabellenblatt, ob der Zellbereich korrekt erkannt wurde. Falls nicht, so klicken Sie in das Feld *Wo sind die Daten für die Tabelle?* und markieren im Tabellenblatt den Zellbereich einschließlich der Überschriften.

*Bild 2.3 Legen Sie den Tabellenbereich fest*

**2**

**Achtung:** Besitzt Ihre Tabelle Überschriften in der ersten Zeile, dann muss unbedingt das Kontrollkästchen *Tabelle hat Überschriften* aktiviert sein, da sonst Excel automatisch eine weitere Überschriftzeile hinzufügt. Klicken Sie dann auf *OK*.

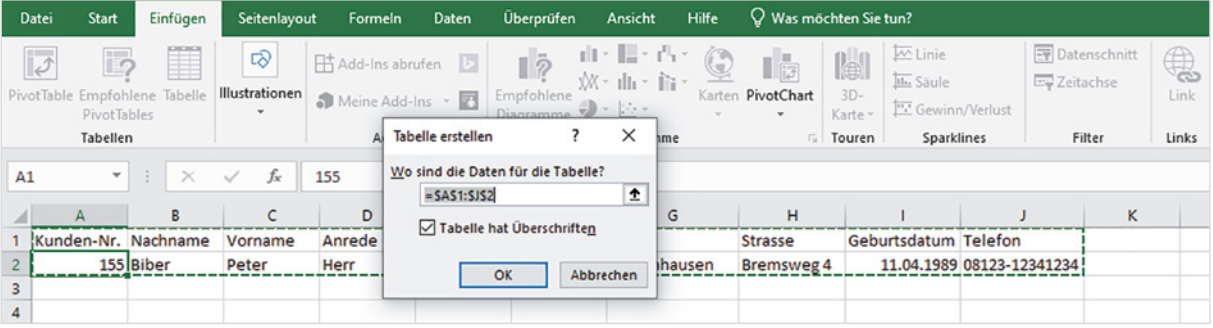

**3** Der Zellbereich wird in einen Tabellenbereich umgewandelt und erhält gleichzeitig automatisch eine Formatierung. Die Farben richten sich nach dem aktuellen Design (Register *Seitenlayout Designs*), das Aussehen der Tabelle können Sie jederzeit ändern. Außerdem haben die Spaltenüberschriften Schaltflächen mit einem Dropdown-Pfeil zum Filtern und Sortieren erhalten.

*Bild 2.4 Der Zellbereich wurde in einem Tabellenbereich umgewandelt*

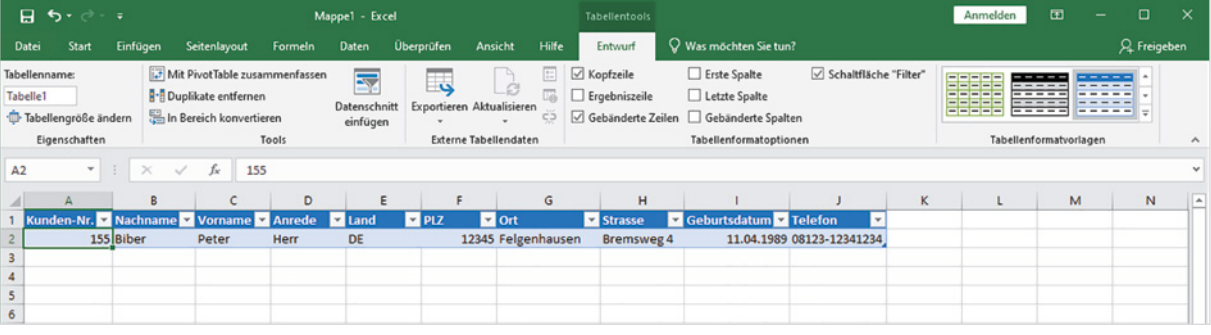

*Bild 2.5 Register Start: Als Tabelle formatieren und Formatvorlage wählen*

Als Alternative wandeln Sie einen Zellbereich in einen Tabellenbereich um, indem Sie im Register *Start Formatvorlagen* auf *Als Tabelle formatieren* klicken. Hier können Sie unter mehreren Formatvorlagen wählen.

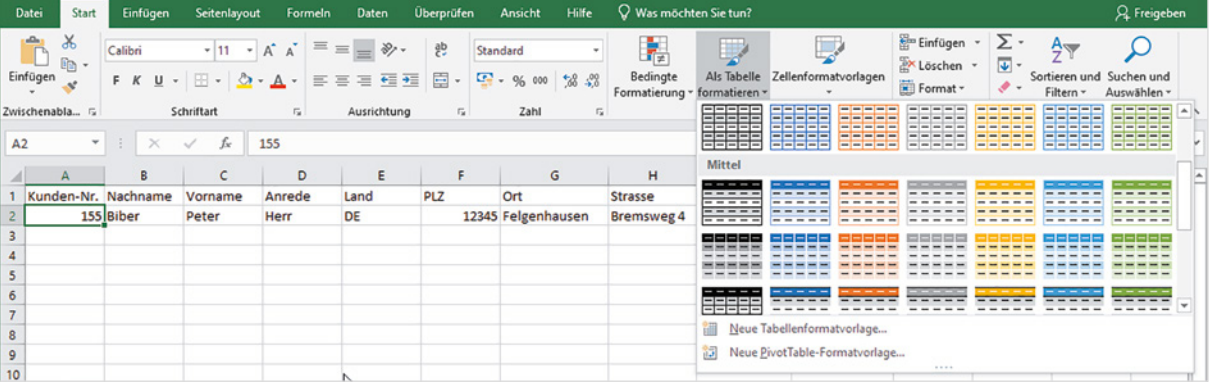

#### **Tabelle vor der ersten Eingabe erstellen**

Mit den beiden oben genannten Methoden können Sie auch ohne vorhandene Inhalte einen Tabellenbereich erstellen. In diesem Fall markieren Sie die erste Zelle in der linken oberen Ecke Ihrer künftigen Tabelle, z. B. A1 und klicken auf *Einfügen Tabelle* bzw. *Start Als Tabelle formatieren*. In diesem Fall fügt Excel automatisch eine Überschriftzeile hinzu, das Kontrollkästchen *Tabelle hat Überschriften* muss nicht zwingend aktiviert werden.

Anschließend überschreiben Sie die erste Spaltenüberschrift und geben rechts davon die weiteren Spaltenüberschriften ein. Der Tabellenbereich erweitert sich automatisch, sobald Sie die Eingabe mit der Eingabetaste oder der Tab-Taste abschließen.

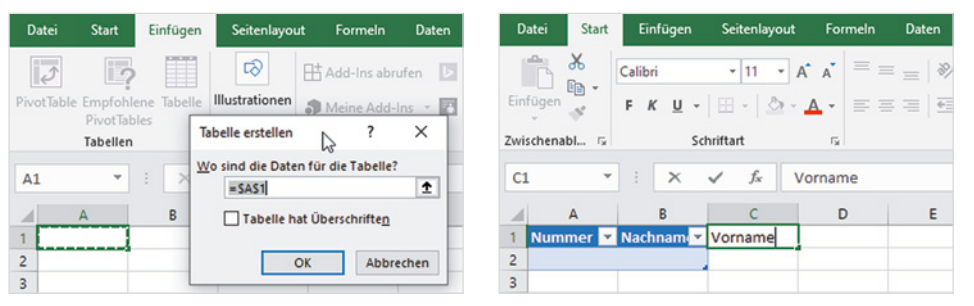

*Bild 2.6 Markieren Sie die erste Zelle der Tabelle*

*Bild 2.7 Geben Sie die benötigten Spaltenüberschriften ein*

#### **Tabellenformat ändern**

Zur Bearbeitung der Tabelle steht Ihnen im Menüband das Register *Tabellentools - Entwurf* zur Verfügung, allerdings nur, wenn eine Zelle innerhalb des Tabellenbereichs markiert ist.

Um ein anderes Tabellenformat auszuwählen, markieren Sie eine beliebige Zelle der Tabelle und klicken im Register *Tabellentools - Entwurf Tabellenformatvorlagen* auf den Katalog bzw. auf *Schnellformatvorlagen*. Auch abwechselnde Zeilenfarben (Gebänderte Zeilen) werden beim Anfügen neuer Datensätze automatisch fortgeführt.

*Bild 2.8 Tabellenformat auswählen*

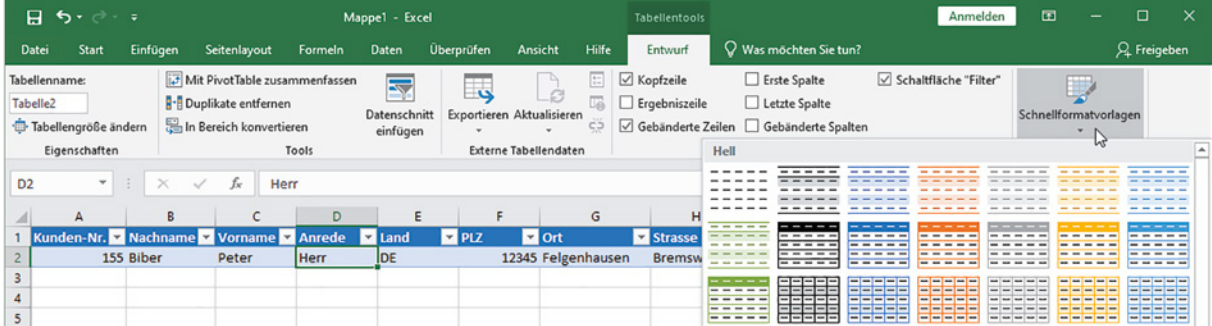

**Tipp:** Eine Tabelle ohne Linien und sonstige Farbeffekte erhalten Sie mit der ersten Vorlage oben links.

#### **Optionen für Tabellenformate**

Über die Kontrollkästchen der Gruppe *Optionen für Tabellenformat* können Sie steuern, ob Sie besondere Formate, beispielsweise für die erste oder letzte Spalte, übernehmen möchten. Empfinden Sie die Filterschaltflächen als störend, dann deaktivieren Sie diese über das Kontrollkästchen *Schaltfläche "Filter"* oder über die Schaltfläche *Filter* im Register *Daten*.

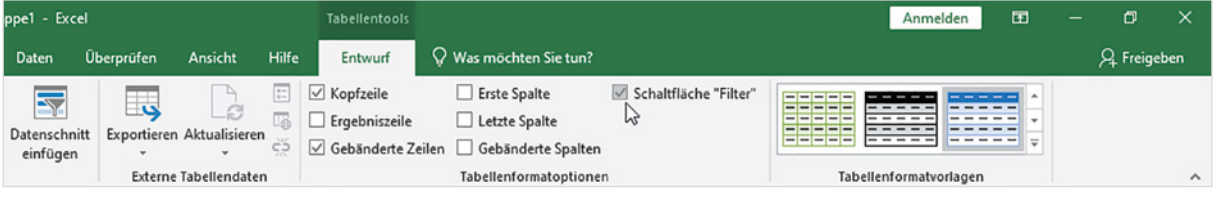

Datums- und Zahlenformate, die horizontale Ausrichtung in der Zelle und weitere Formate legen Sie, wie gewohnt, über die Symbole im Register *Start* oder das Kontextmenü der rechten Maustaste und den Befehl *Zellen formatieren* fest.

#### **Tabellenbereich manuell erweitern/verkleinern**

Die Begrenzung des Tabellenbereichs ist in der rechten unteren Ecke des Tabellenbereichs in Form einer kleinen blauen Markierung sichtbar (siehe Bild unten). Beim Hinzufügen neuer Daten am Ende der Tabelle erweitert sich der Bereich automatisch und alle Formate und Formeln werden in die neue Zeile übernommen. Dies gilt auch, wenn Sie nachträglich neue Spalten anfügen.

Sollte der Tabellenbereich trotzdem einmal nicht automatisch angepasst werden, dann zeigen Sie mit der Maus in der rechten unteren Ecke auf die Markierung und erweitern den Bereich durch Ziehen mit gedrückter Maustaste in die gewünschte Richtung. Auf dieselbe Weise können Sie auch, falls nötig, den Tabellenbereich verkleinern.

*Bild 2.10 Tabellenbereich erweitern*

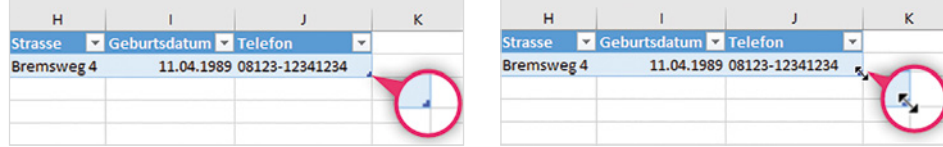

#### **Ergebniszeilen anzeigen**

Mit dem Kontrollkästchen *Ergebniszeile* (*Tabellentools-Entwurf Optionen für Tabellenformat*) können Sie unterhalb der Tabelle eine zusätzliche Zeile für zusammenfassende Ergebnisse ein- und wieder ausblenden. Meist ist diese Zeile zunächst leer.

Um beispielsweise die Summe über eine Spalte anzuzeigen, klicken Sie in der Ergebniszeile unterhalb der betreffenden Spalte in die Zelle und anschließend auf den Dropdown-Pfeil. Wählen Sie dann die gewünschte Funktion aus (siehe Bild unten). Leider

*Bild 2.9 Sonderformate übernehmen*

erscheint im Tabellenblatt keinerlei Information über die verwendete Funktion, da Excel als Beschriftung immer nur *Ergebnis* anzeigt.

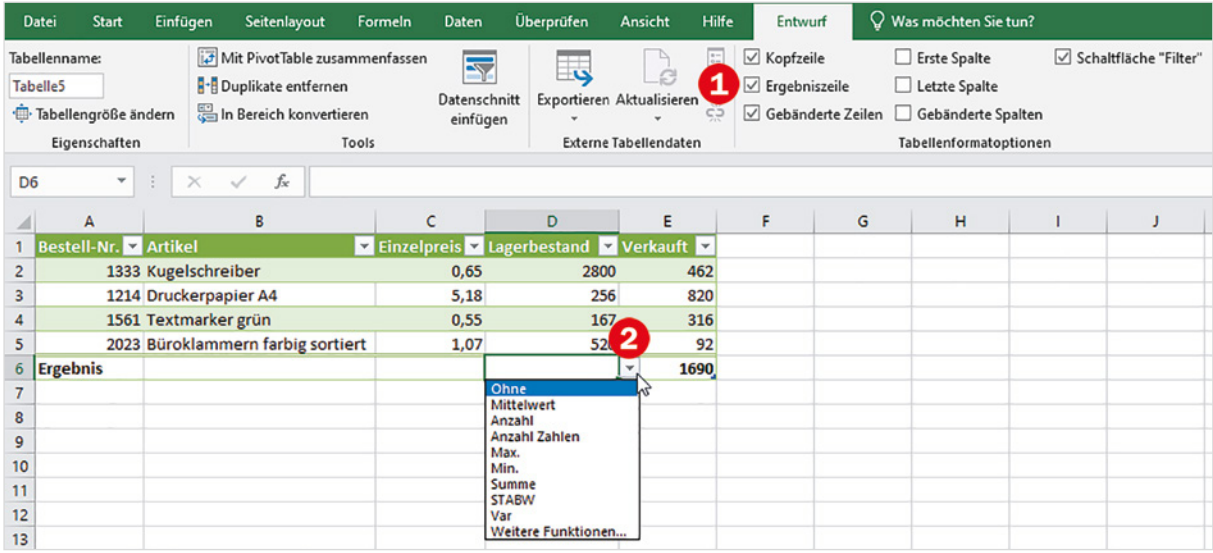

**Hinweis**: Im Gegensatz zu früheren Excel-Versionen braucht ab Excel 2016 die Ergebniszeile vor der Eingabe weiterer Datensätze nicht ausgeblendet werden. Neue Zeilen werden automatisch oberhalb der Ergebniszeile eingefügt, wenn Sie die letzte Zelle der Tabelle markieren und die Tab-Taste betätigen.

*Bild 2.11 Wählen Sie in der Ergebniszeile eine Funktion*

#### **Tabelle umbenennen**

Jeder Tabellenbereich erhält automatisch einen Namen, die erste Tabelle der Arbeitsmappe *Tabelle1*, die nächste *Tabelle2* usw.. Diesen Namen können Sie für Bezüge auf den Tabellenbereich verwenden, z. B. beim Erstellen einer Pivot-Tabelle. Sie sollten daher für die weitere Verwendung jeder Tabelle einen aussagefähigen Namen geben.

Dazu klicken Sie auf eine beliebige Zelle des Tabellenbereichs und im Register *Tabellentools-Entwurf Eigenschaften* in das Feld *Tabellenname* . Überschreiben Sie den vorhandenen Namen  $\bullet$  und schließen Sie mit der Eingabetaste ab.

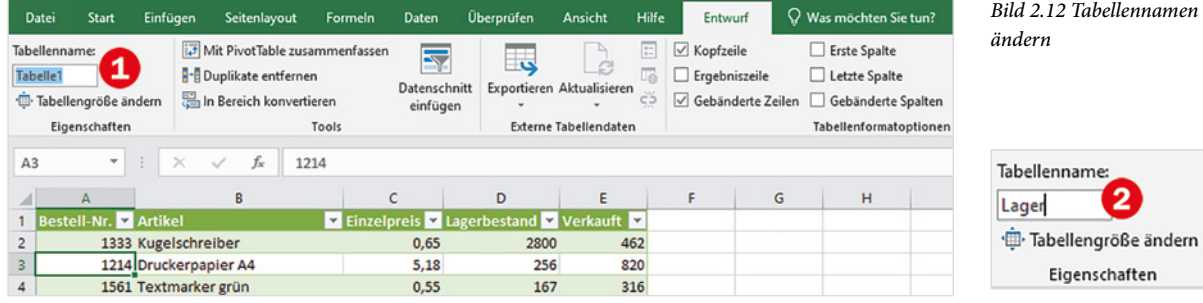

Für Namen von Tabellen gelten dieselben Regeln, wie für Namen von Zellen und Zellbereichen.

**2**

Tabellennamen besitzen, genau wie Namen für Zellbereiche, innerhalb der gesamten Arbeitsmappe Gültigkeit.

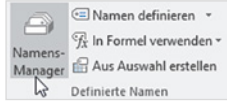

*Bild 2.13 Tabellennamen im Namens-Manager bearbeiten*

Beachten Sie folgende Regeln für Tabellennamen:

- Ein Tabellenname muss eindeutig sein, darf also in der Mappe nicht doppelt vorkommen. Excel unterscheidet dabei nicht zwischen Groß- und Kleinschreibung.
- X Der Tabellenname darf maximal 255 Zeichen lang sein und mit Ausnahme des Unterstrichs keine Sonder- oder Leerzeichen enthalten.
- **IDER Name darf Buchstaben und Ziffern enthalten, muss aber mit einem Buchsta**ben beginnen.

**Tipp:** Einen Überblick über alle vorhandenen Tabellen- und Bereichsnamen erhalten Sie im Namens-Manager von Excel. Klicken Sie dazu im Register *Formeln Definierte Namen* auf die Schaltfläche *Namens-Manager*. Hier können Sie alle Namen kontrollieren und nach einem Klick auf die Schaltfläche *Bearbeiten* ändern. Im Gegensatz zu normalen Bereichsnamen kann allerdings der Name eines Tabellenbereichs weder gelöscht noch der Bezug auf den Zellbereich geändert werden.

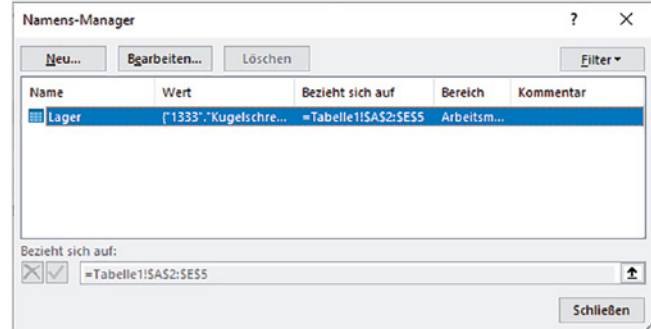

#### **Tabelle zurück in normalen Bereich konvertieren**

Falls Sie einen Tabellenbereich in einen normalen Zellbereich konvertieren möchten, dann klicken Sie auf eine beliebige Stelle innerhalb des Tabellenbereichs und im Register *Tabellentools - Entwurf Tools* auf *In Bereich konvertieren*, oder verwenden im Kontextmenü der rechten Maustaste den Befehl *Tabelle* - *In Bereich konvertieren*.

**Achtung:** Alle Daten, Formate und Formeln bleiben erhalten, strukturierte Verweise in Formeln werden in normale Zellbezüge umgewandelt. Wenn Sie auch die Tabellenformate, z. B. Linien und abwechselnde Zeilenfarben entfernen möchten, dann wählen Sie zuerst die Formatvorlage *Keine* (siehe oben) und konvertieren erst danach die Tabelle in einen normalen Zellbereich.

*Bild 2.14 In normalen Bereich konvertieren*

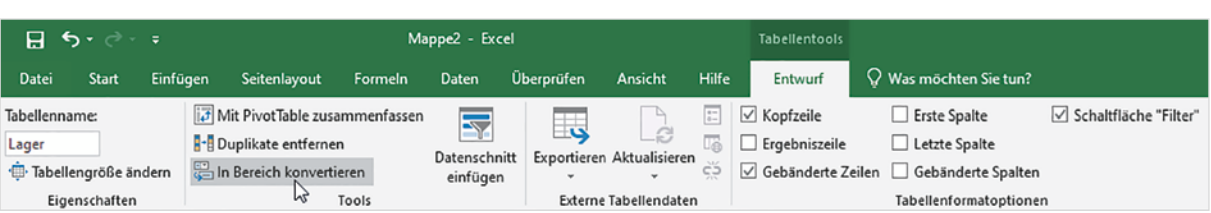

#### **Strukturierte Verweise auf Tabellen und Tabellenelemente**

Neben der Verwendung des Tabellennamens für Verweise auf den gesamten Tabellenbereich können in Formeln auch Verweise auf bestimmte Elemente eines Tabellenbereichs verwendet werden. Diese unterscheiden sich etwas von normalen Zellbezügen und werden als strukturierte Verweise bezeichnet.

#### **Strukturierte Verweise in Formeln**

Wenn Sie in einem Tabellenbereich nachträglich eine Spalte mit einer Formel berechnen, dann verwendet Excel automatisch strukturierte Verweise. Als Beispiel die Berechnung des Lagerwerts aus Einzelpreis und Lagerbestand (siehe Bild unten).

**1** Markieren Sie die erste Zelle der zu berechnenden Spalte, geben Sie das Gleichheitszeichen = ein und klicken Sie auf die erste benötigte Zelle, im Bild unten auf den Einzelpreis in C2.

Excel fügt statt eines Zellbezugs den Feldnamen bzw. die Spaltenüberschrift in eckigen Klammern in der Schreibweise [@Einzelpreis] in die Formel ein.

- **2** Geben Sie dann den Operand \* ein und klicken Sie auf die zweite Zelle, den Lagerbestand. Auch hier erhalten Sie einen Verweis in der Form [@Lagerbestand].
- **3** Schließen Sie die Formeleingabe ab, entweder durch Drücken der Eingabetaste oder Klick auf das Symbol *Eingeben* in der Bearbeitungsleiste. Die Formel wird automatisch in die gesamte Spalte übernommen.

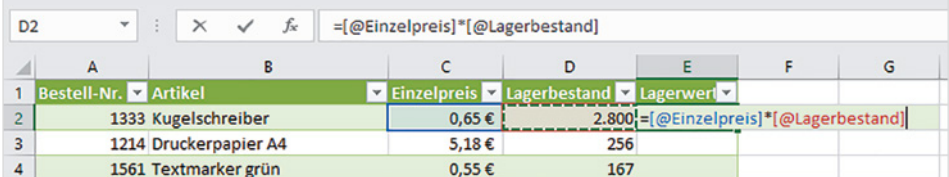

*Bild 2.15 Formeleingabe in einem Tabellenbereich*

**2**

**Hinweis**: Wenn dagegen ein Zellbereich mit Formeln nachträglich in einen Tabellenbereich umgewandelt wurde, so behalten die Formeln ihre ursprüngliche Schreibweise und werden in dieser auch in neu angefügte Datensätze übernommen.

#### **Verweise per Tastatur eingeben**

In der vereinfachten Schreibweise können Sie strukturierte Verweise in Formeln auch per Tastatureingabe nur unter Verwendung der Feldnamen eingeben. Beachten Sie aber, dass die Feldnamen unbedingt in eckigen Klammern eingegeben werden müssen, hier ein Beispiel:

```
=[Einzelpreis]*[Lagerbestand]
```
Excel öffnet nach Eingabe der öffnenden eckigen Klammer [ eine Liste von Feldnamen, aus der Sie mit Doppelklick den benötigten übernehmen können, die schließende eckige Klammer muss dagegen wieder über die Tastatur eingegeben werden.

*Bild 2.16 Strukturierte Verweise in Formel eingeben* 

**2**

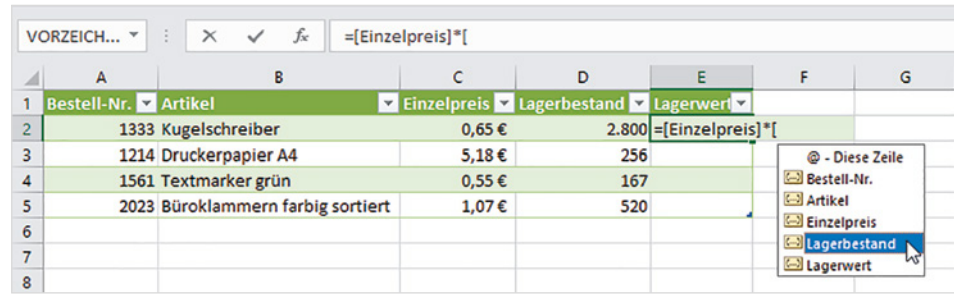

#### **Verweise auf Tabellenelemente**

Strukturierte Verweise können auch in Formeln außerhalb des Tabellenbereichs verwendet werden, wenn Sie sich auf Tabellendaten beziehen möchten. In diesem Fall muss der Tabellenname vorangestellt werden; z. B. berechnet folgende Formel in einer beliebigen Zelle des Arbeitsblatts *Tabelle1* die Summe der Spalte *Lagerbestand*:

=SUMME(Tabelle1[Lagerbestand])

Für Verweise auf bestimmte Elemente können zusätzlich zu Tabellenname und Feldname die folgenden Bezeichner verwendet werden, auch diese müssen in eckige Klammern gesetzt werden. Diese Verweise können in Formeln innerhalb und außerhalb des Tabellenbereichs verwendet werden, im Bild unten ein Beispiel.

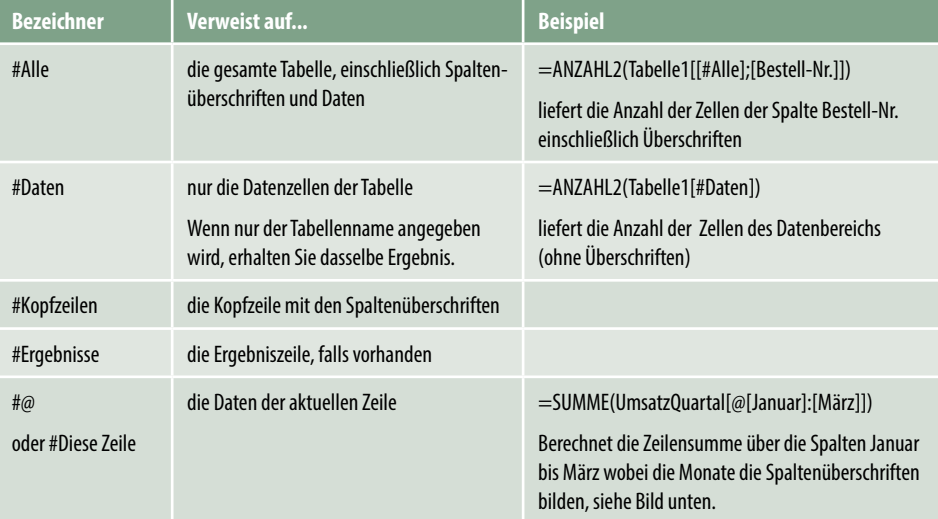

*Bild 2.17 Beispiel: Zeilensumme außerhalb des Tabellenbereichs berechnen*

UmsatzQuartal = Tabellenname

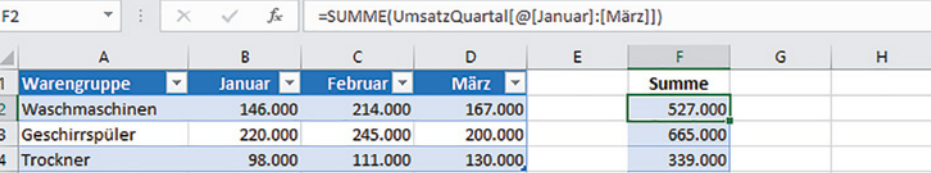

## **2.3 Datenkontrolle während der Eingabe**

Bei der Speicherung großer Datenmengen ist es wichtig, dass die Daten bei der Eingabe korrekt erfasst werden, da sich fehlerhafte Datensätze nachträglich nur schwer finden bzw. korrigieren lassen. Excel stellt zur Kontrolle und Steuerung der Eingabe die Datenüberprüfung zur Verfügung. Mit ihrer Hilfe können Sie für Zellen Regeln zur Eingabe festlegen. Es spielt keine Rolle, ob es sich um einen normalen Zellbereich oder einen Tabellenbereich (siehe oben) handelt. Folgende Möglichkeiten sind verfügbar:

- Beschränkung auf einen zulässigen Wertebereich, wobei dieser auch mittels Formel berechnet werden kann.
- Vorgabe eines Datentyps, z. B. Zahl oder Datum.
- Auswahl aus einer Liste (Dropdown-Liste).
- Zusätzlich können Sie eine Meldung definieren, die bei falschen bzw. nicht zulässigen Eingaben erscheint.

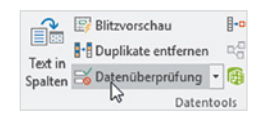

**2**

Die Werkzeuge dazu finden Sie im Register *Daten Datentools*. Klicken Sie hier auf das Symbol *Datenüberprüfung* oder auf den Dropdown-Pfeil des Symbols und auf *Datenüberprüfung...*.

*Bild 2.18 Datenüberprüfung*

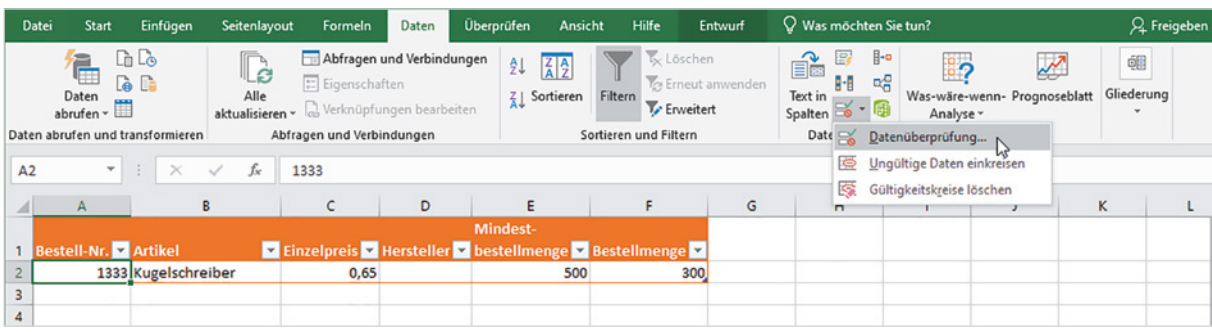

#### **Wichtig zu wissen!**

Die Regeln zur Datenüberprüfung werden für einzelne Zellen festgelegt und wie Formeln behandelt. Sie haben zwei Möglichkeiten, die Gültigkeitsprüfung für die gesamte Tabellenspalte festzulegen:

- **Entweder markieren Sie zuerst die betreffenden Zellen bzw. die gesamte Spalte und legen dann die** Regel zur Dateneingabe fest.
- **X Oder markieren Sie zunächst die erste Zelle der Spalte, weisen dieser eine Regel zu und kopieren diese** anschließend wie eine Formel mit Hilfe von AutoAusfüllen bzw. durch Ziehen mit gedrückter Maustaste auf die angrenzenden Zellen der Spalte

In einem Tabellenbereich werden Gültigkeitsregeln automatisch auch auf neu hinzugefügte Zeilen dieser Spalte angewendet.

#### **Wertebereich und Datentyp vorgeben**

Die Datenüberprüfung erlaubt beispielsweise, die Eingabe auf einen bestimmten Datentyp, z. B. ganze Zahlen, Datum oder einen vorgegebenen Wertebereich, zu beschränken. Beispiel: Die Bestellnummer muss eine vierstellige ganze Zahl sein:

- **1** Markieren Sie die Zelle **1** oder Spalte, im Bild unten A2, und klicken Sie im Register *Daten Datentools* auf *Datenüberprüfung*.
- **2** Klicken Sie im Dialogfenster *Datenüberprüfung* auf das Register *Einstellungen* und wählen Sie im Feld *Zulassen* den zulässigen Datentyp <sup>2</sup>, hier *Ganze Zahl*.

**Tipp**: Das Kontrollkästchen *Leere Zellen ignorieren* <sup>3</sup> steuert, ob eine Zelle auch leer bleiben darf. Ist in dieser Spalte eine Eingabe zwingend erforderlich, z. B. wenn es sich um das Schlüsselfeld handelt, wie in unserem Beispiel bei der Bestellnummer, dann sollten Sie es deaktivieren.

**3** Um den Wertebereich einzuschränken, wählen Sie im Feld *Daten* den Operator *zwischen*  und geben dann darunter im Feld *Minimum* als kleinsten Wert die Zahl 1000 und im Feld *Maximum* den größten zulässigen Wert, 9999 ein  $\Theta$ .

Das Kontrollkästchen *Änderungen auf alle Zellen mit den gleichen Einstellungen anwenden*  sorgt bei nachträglichen Änderungen dieser Regel dafür, dass die Änderung in alle Zellen mit dieser Regel übernommen wird. Bei Neuerstellung einer Regel, wie im Bild unten, ist es deaktiviert.

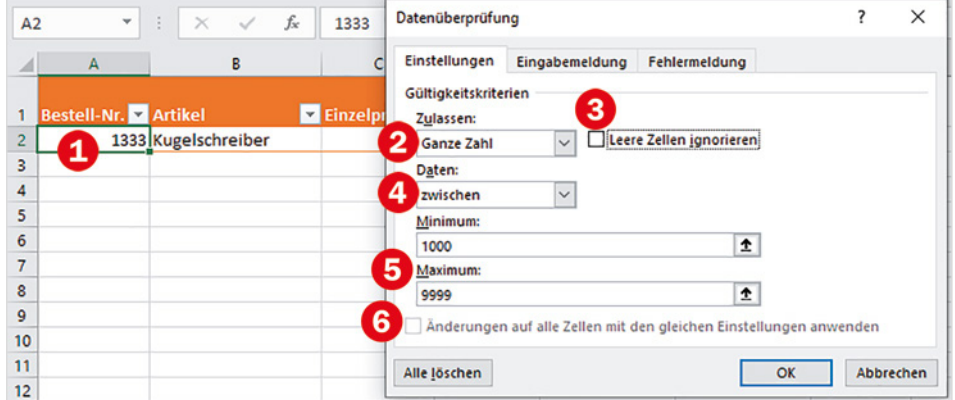

*Bild 2.19 Datentyp und Wertebereich festlegen*

**2**

#### **Datum einschränken**

Ist die Eingabe eines Datums erforderlich, dann können Sie als Vergleichswert auch Datumsfunktionen einsetzen. Im Bild unten darf beispielsweise das eingegebene Datum nicht größer als das aktuelle Datum plus 3 Tage sein.

#### **Textlänge begrenzen**

Mit der Auswahl *Textlänge* können Sie die Eingabe auf eine feste Anzahl Zeichen beschränken, im Bild 2.21 zwischen 1 und maximal 10 Zeichen.